## **Geração da Nota Fiscal Paulista na Bematech pelo WINMFD2 - CAT-52**

の **Assista ao vídeo DicaLinx sobre Nota Fiscal Paulista na Bematech Através do WinMFD2**

**Nota Fiscal Paulista na Bematech Através do WinMFD2**

O aplicativo WINMFD2 possibilita a geração dos relatórios da Nota Fiscal Paulista (CAT52 e Ato Cotepe 17/04), o aplicativo está disponível para download no link: Λ

**<http://arquivospartners.bematech.com.br/downloads/2014/12/winmfd2setup.zip>**

## Passo 01

O primeiro passo após a instalação e execução do aplicativo é definir a porta de comunicação e também o modelo da impressora, no exemplo utilizado, será considerada uma impressora MP2100 TH FI conectada via porta serial COM1 ao PC.

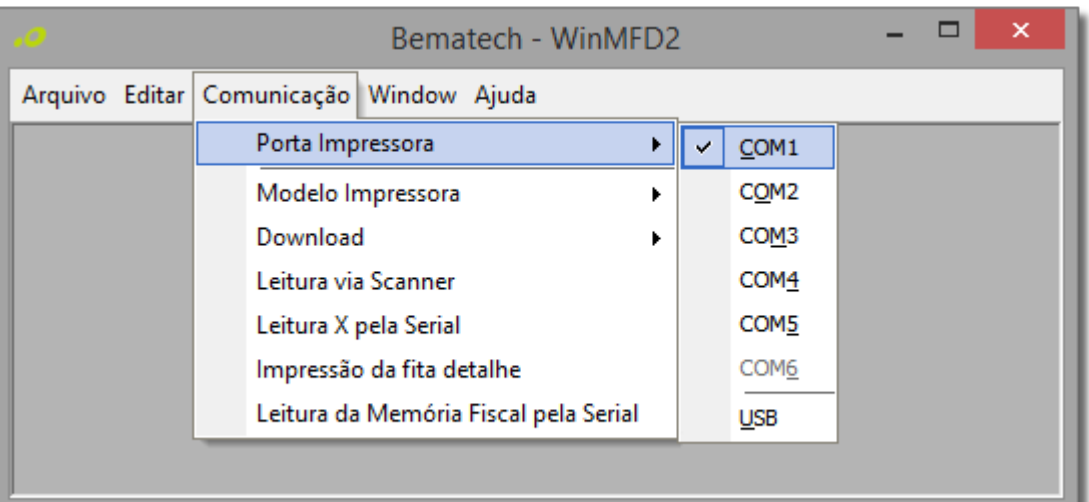

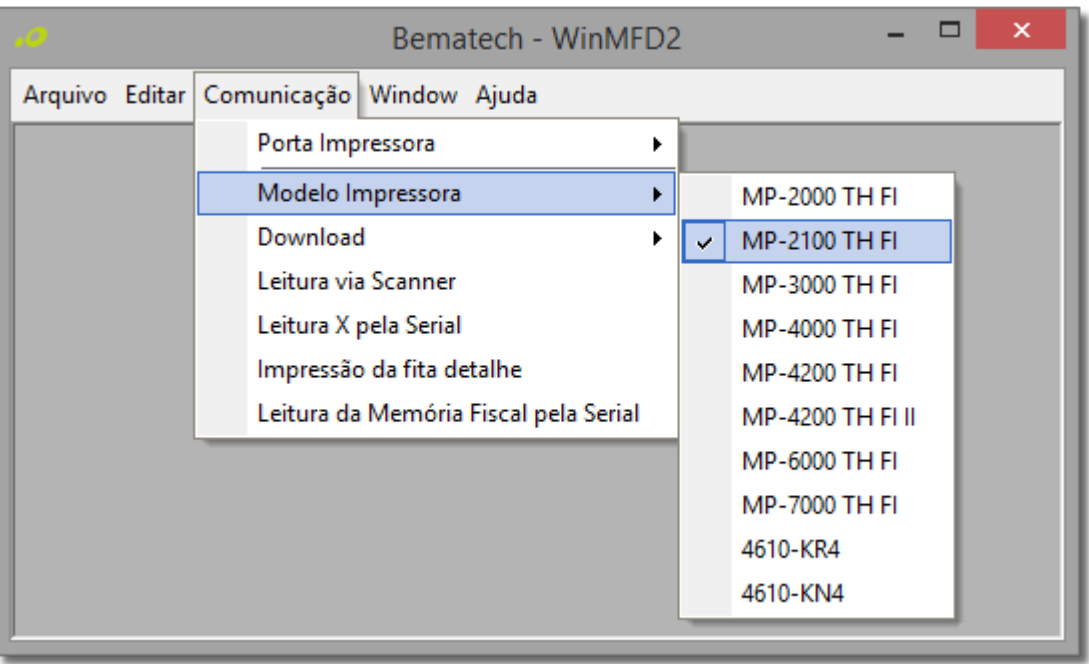

Figura 01 - Seleção de Porta e Modelo da Impressora Fiscal

Após definir a porta de comunicação, o próximo passo é iniciar o download da MFD (Memória Fita Detalhe).

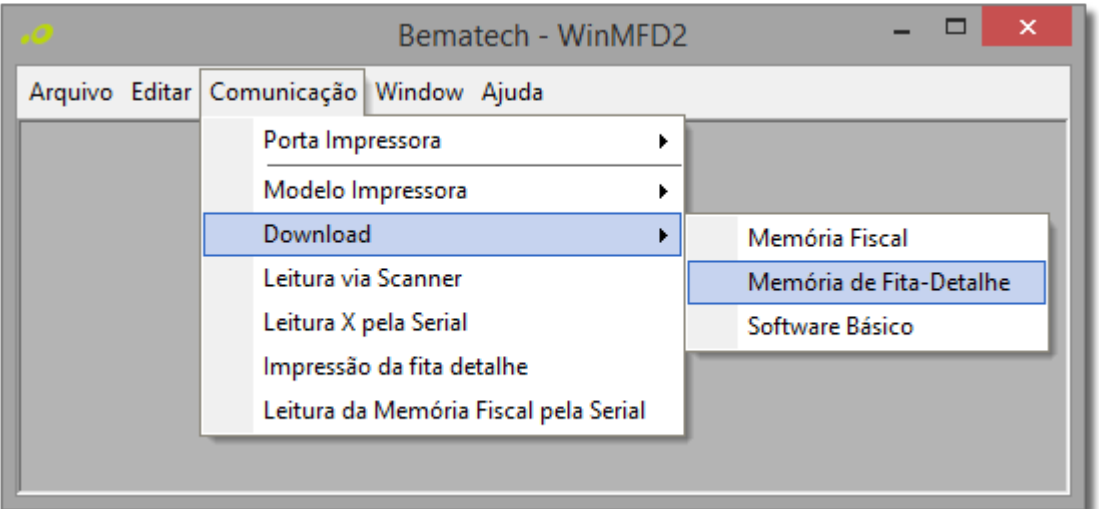

Figura 02 - Download Memória de Fita-Detalhe

03 - Após selecionar a opção acima irá surgir uma tela onde deverão ser escolhidos, nome do arquivo e local onde o arquivo será salvo. Isso ajudará a organizar sempre que for gerar esse relatório.

**04** - Após definir o nome e o local do arquivo surgirá a tela abaixo para selecionar o tipo de download que será efetuado da MFD, neste caso, siga os procedimentos abaixo:

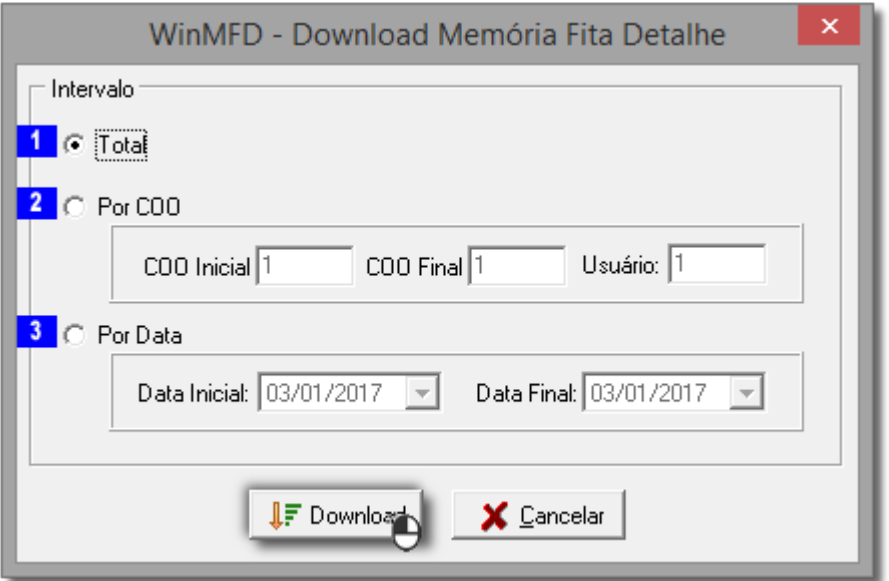

Figura 03 - Download Memória Fita Detalhe

- Com esta opção selecionada será efetuado o download total da MFD do equipamento, sem intervalos, porém como todo conteúdo da MFD será baixado o processo pode demorar um pouco mais (recomendamo s o uso desta opção visto que o download irá baixar todos os documentos na memória evitando download de sujeira junto com o arquivo .MFD).

2. Utilizando o download por COO, pode ser definido um intervalo de cupons a serem baixados da MFD. (Não recomendamos o uso desta opção para geração dos dados na Nota Fiscal Paulista).

3. A seleção de download por data pode ser executada quando se deseja baixar somente um trecho do arquivo .MFD.

No exemplo será selecionado a opção **3**, gerar os arquivos por data.

05 - Após o término do download da MFD surgirá na tela a mensagem "Download da Memória Fita Detalhe concluído com sucesso", a seguir será iniciado a segunda etapa do processo de geração dos relatórios.

## Passo 02

**01**- Após efetuar o download da MFD, ainda no aplicativo WINMFD2, selecione o menu **Arquivo > CAT-52**.

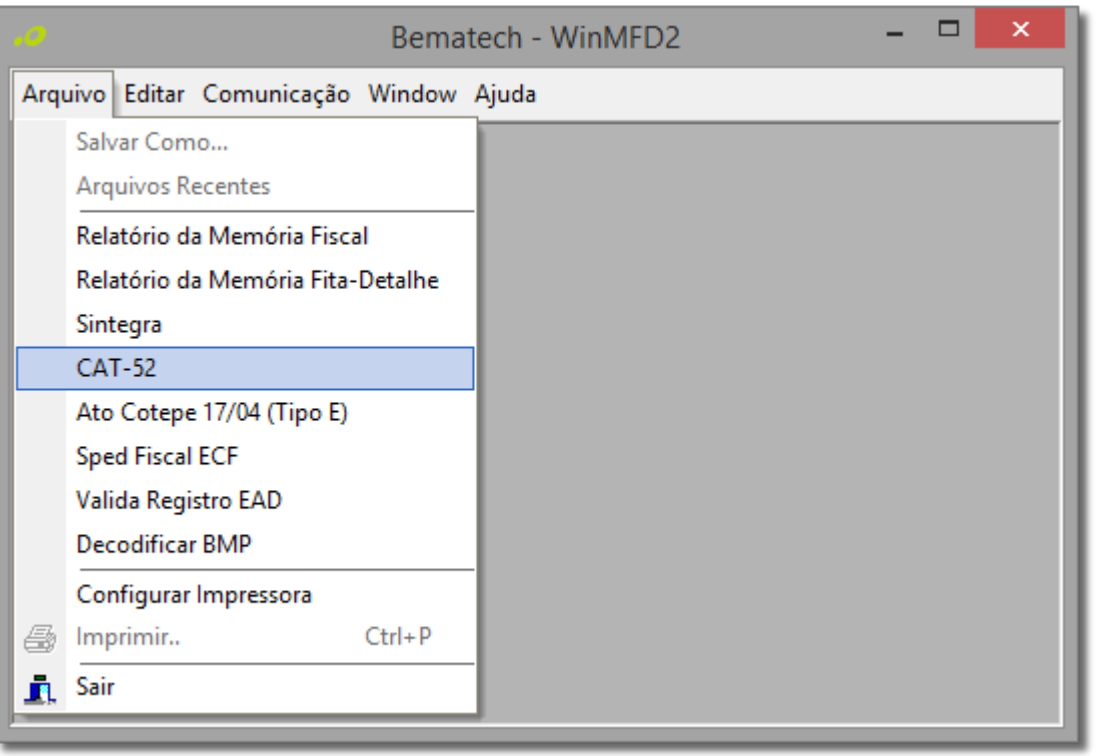

Figura 04 - Cat-52

**02** - Na próxima tela serão informadas as opções para geração dos relatórios.

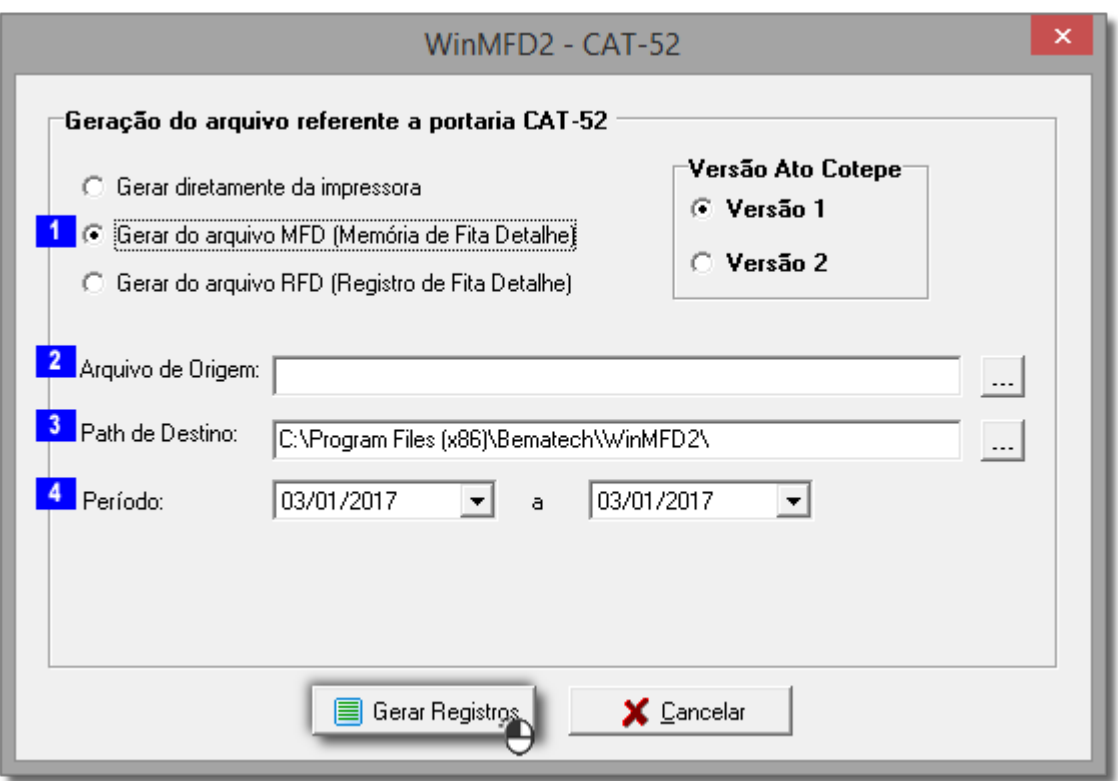

Figura 05 - Geração do Arquivo Referente a Portaria CAT-52

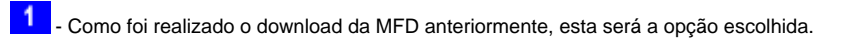

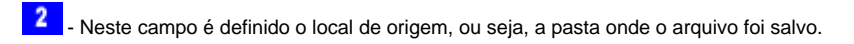

3. Este é o campo onde será definida a pasta/local onde os arquivos da Nota Fiscal Paulista serão salvos.

4. Este é o campo onde serão definidas as datas inicial e final, para a geração dos arquivos, no exemplo selecionou-se o período do mês de Dezembro. Em seguida clique em . El Gerar Registros

03 - Ao término da geração, surgirá à mensagem "Arquivos gerados com sucesso" e os arquivos estarão salvos na pasta de destino a qual foi definida no início do processo (Passo 1.3).

Os arquivos que deverão ser enviados, sempre terão as iniciais como "BEE".